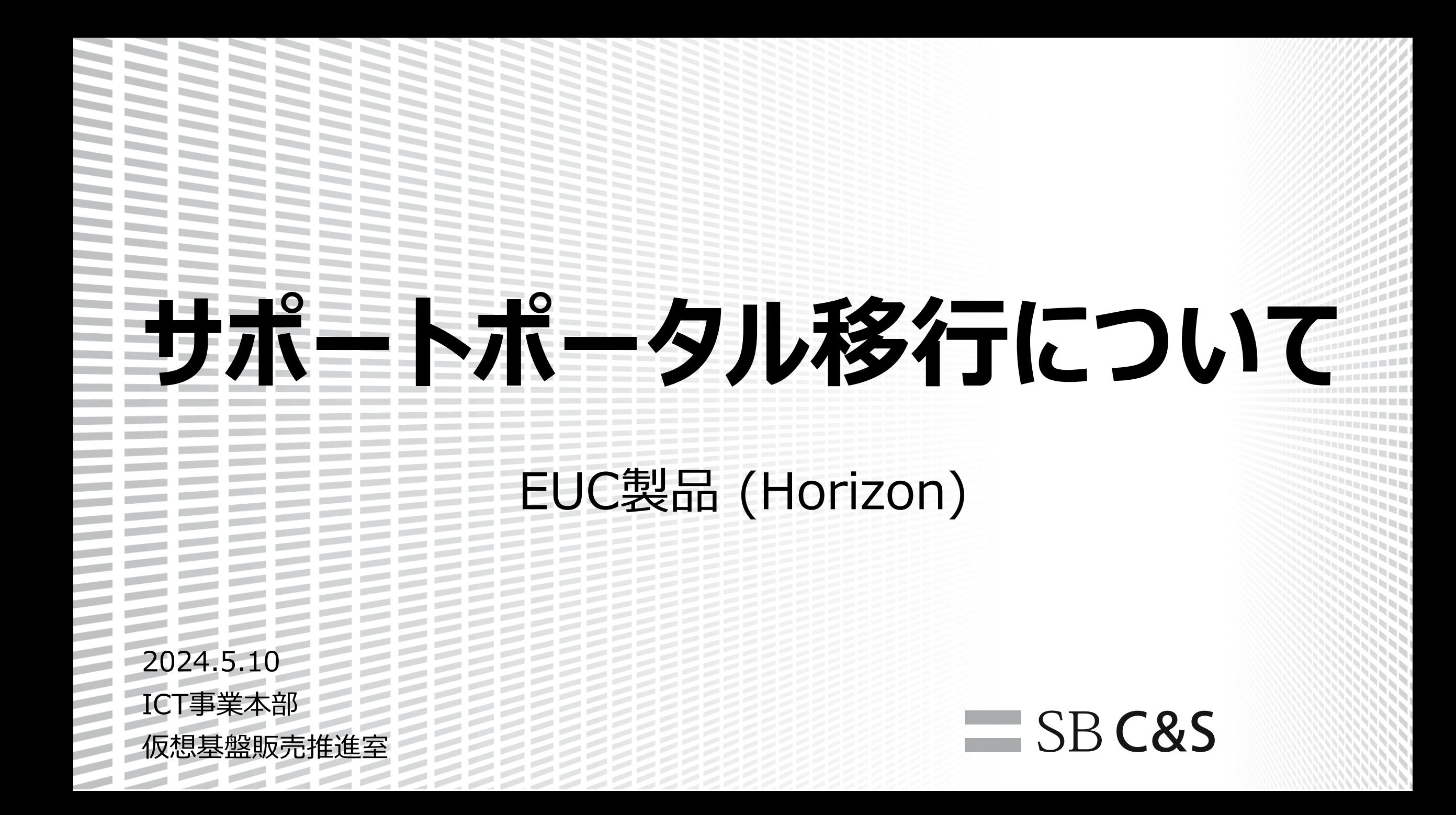

#### **Broadcom合併に伴うサポートポータル移行**

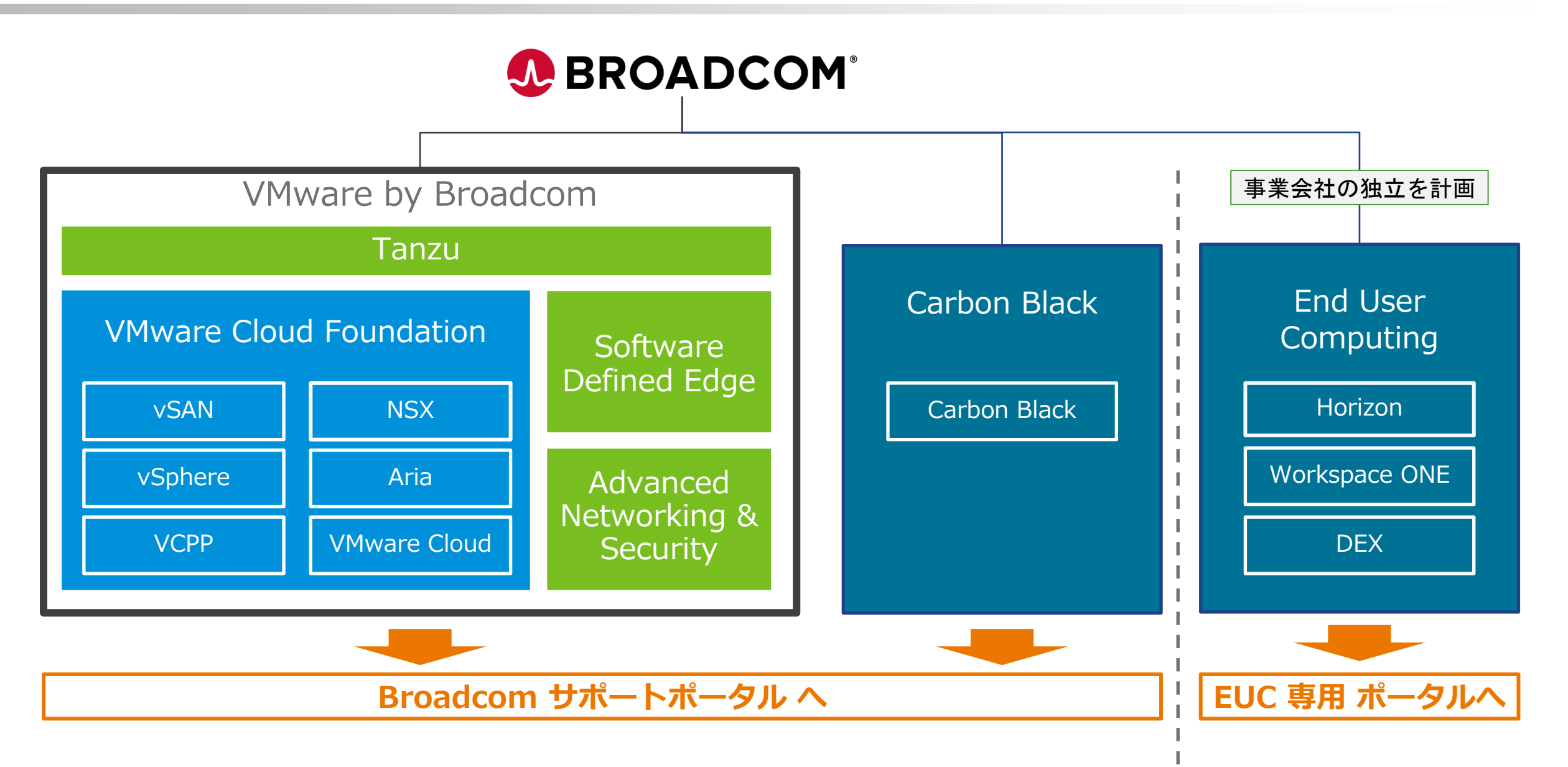

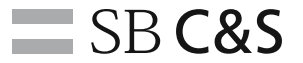

## **SR発行方法**

**ESSES** 

**ENSIS** 

ES: ES:

133

**LIEUR**<br>Alian<br>Alian **TELESCOPIES**<br>Antioxensi<br>Antioxensi **TITUL SECTION HELEN**<br>HELEN **HILLER**<br>HELLER EEEEE **ENERGISTER** EEEEEEE E E E E E E E E E<br>E E E E E E E E E E 2222223 222222222<br>222222222 222223333 22222222222<br>2222222222 ============<br>========== 2222222222 ========== ========= ========== =========

\_\_\_\_\_\_\_

22333

EE 33 FE **ZE**  $\geq$  $\geq$ 

 $\geq$ 22

222333 **EEEEEEE** *≡≣≣≣≣≣*≣ EEEEEEE EEEEEEEE EEEEEEE **ENERGY AND REAL** ESCRIPTION

#### **SR 起票時のテンプレート**

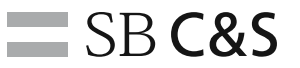

- 
- 
- [3. 問い合わせ概要] :事象の概要
- 
- 
- 
- 
- 
- 
- 
- [1. 担当者名/折り返し連絡先] : SR 起票いただいた担当者様名/折り返し(携帯)電話番号
- [2. サイト・システム情報] : 対象システムがわかる情報を記載?(本番/テスト/構築中/本番前 等)
	-
- [4. 関連 SR 番号] :なし/あり : SR#xxxxxxxxxxx
- [5. 業務影響] ・・・・・・・・・・・・・・・・・・・・・・・・ :業務停止中/一時停止発生/無し など
- [6. 利用環境] : ESXi7.0U3, vCenter7.0U3 など利用プロダクト情報
- [7. 発生契機/日時/頻度] : 何の作業を実施して発生したか、詳細時系列
- [8. 切り分け調査内容] : 対象ホスト名, 貴社で実施した切り分け内容 など
- [9. サポート調査依頼内容] ・・・・サポート依頼事項 (復旧優先/原因調査依頼など)
- [10. 送付資料] いちらん こうしょう はんじょう こうかん こうかん こうかん おおし はんてい こうしょう こうしょう はんてい こうしょう

#### **SR発行:SR起票画面の表示**

【変更点】

- ・言語は 英語のみ
- ・重要度は S1-S3のみ (Proactive SRは S5)

1. CUSTOMER CONNECT にアクセスし、[パスワードリセット後、](https://customerconnect.omnissa.com/forgot-password)ログインする (<https://customerconnect.vmware.com/>→ 新サイトURL: [https://customerconnect.omnissa.com/home\)](https://customerconnect.omnissa.com/home)

- 2. 表記変更不可 「英語」のみ
- 3.「Support」メニューから「Get Support」をクリックする

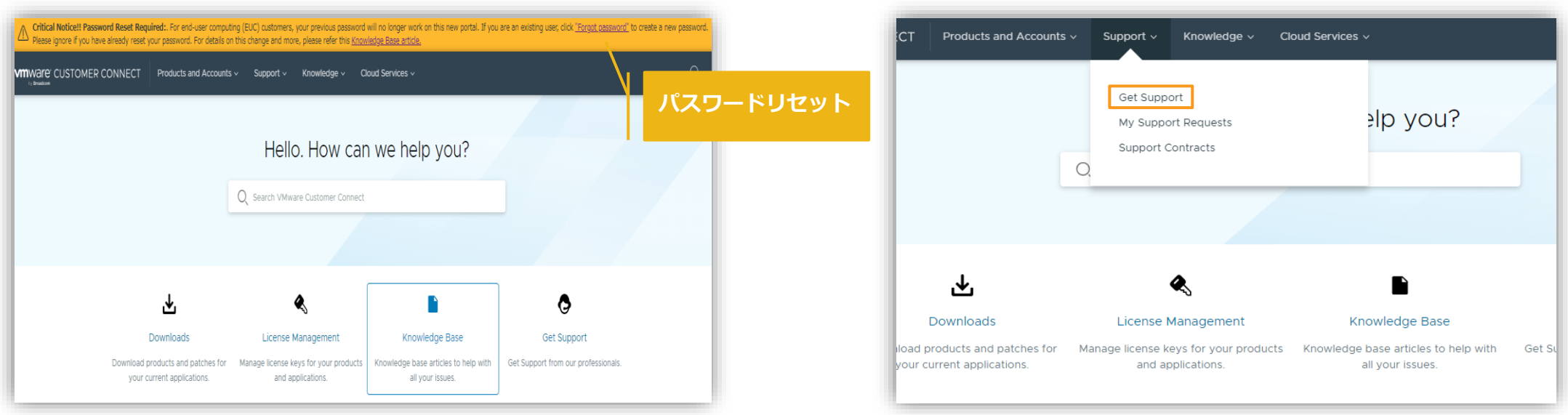

### **SR発行:サポートリクエストの選択**

#### 4. テクニカルサポートの「REQUEST SUPPORT」をクリックする

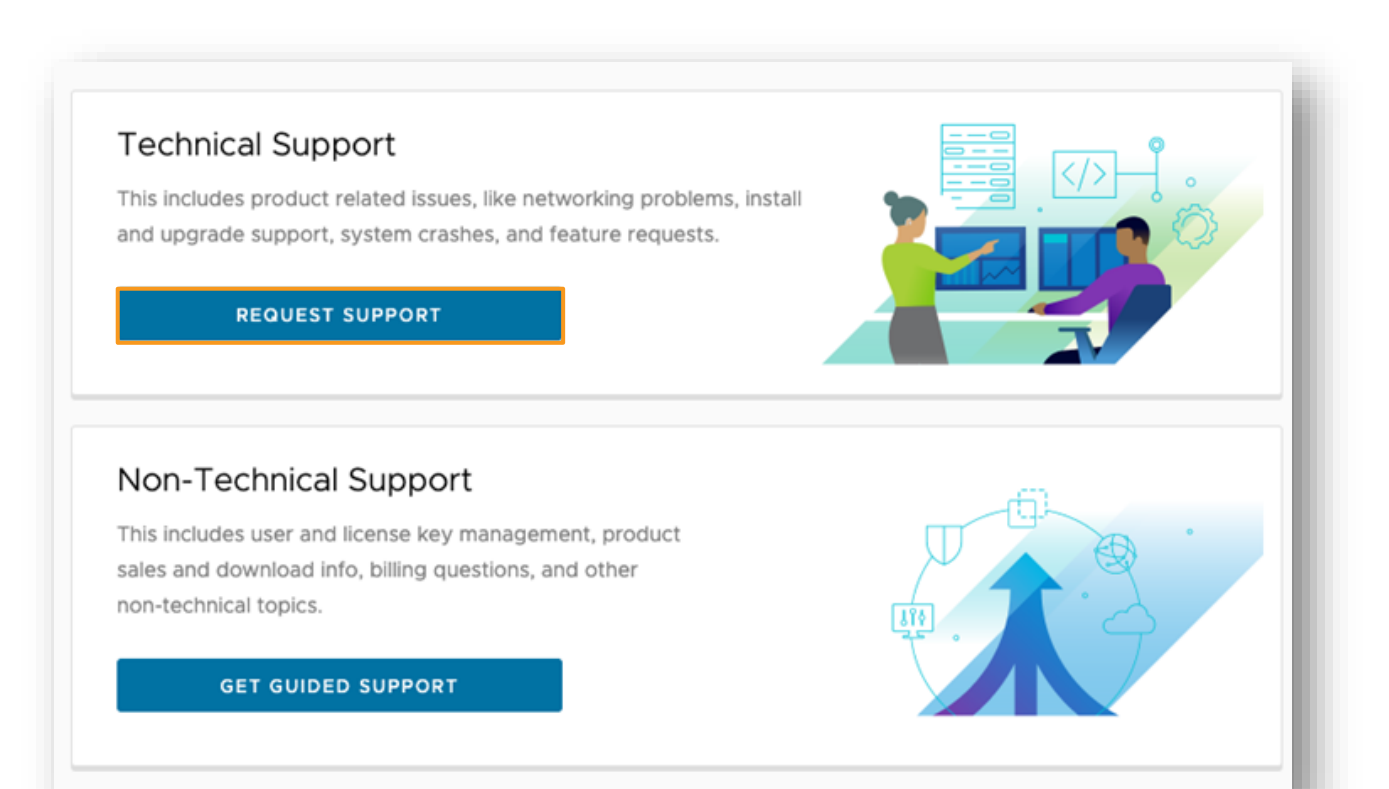

#### **SR発行:製品の設置場所とアカウントの選択**

- 5. 「Product Location」は、そのまま選択等不要
- 6. 「Account」にて、問い合わせに使用するエンタイトルメントを選択し、「NEXT」をクリックする

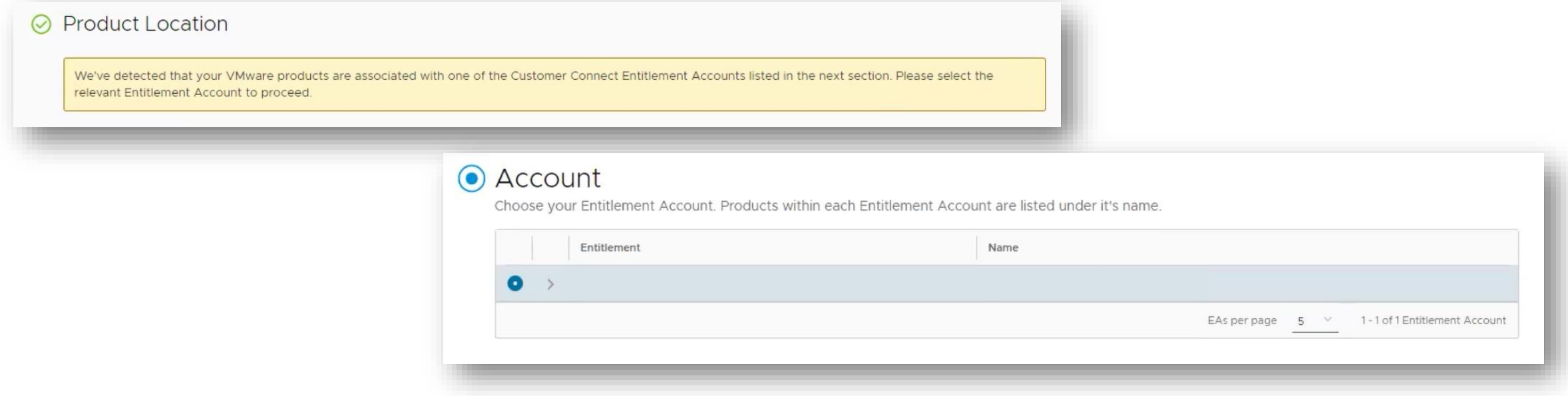

#### **SR発行:プロアクティブ サポート リクエストの選択**  $\equiv$  SB C&S

7. 「Is this a Proactive Support Request ?」は「No」を選択し、「Next」をクリックする

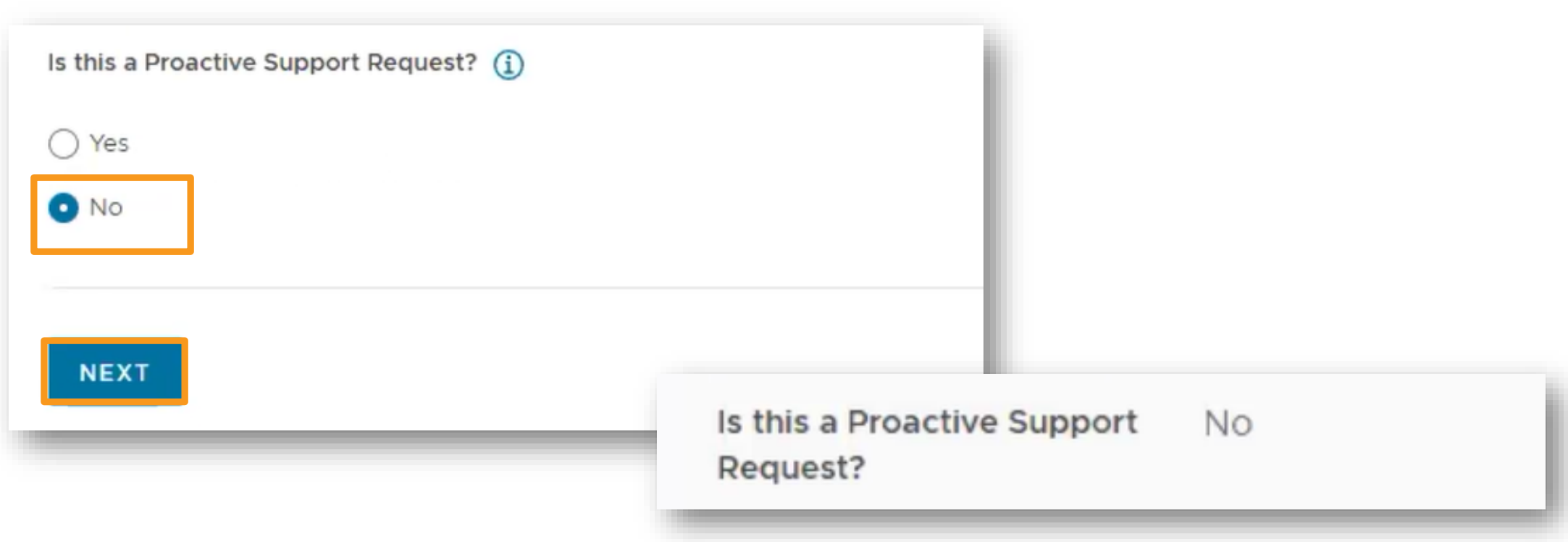

### **SR発行:詳細の入力**

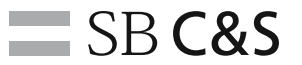

- 8. 「Subject」にお問い合わせの件名を入力する
- 9. 「Describe your issue here」に 10項目のテンプレートを利用してお問い合わせ内容を記載する
- 10.「Associated Product(s)」の「ADD PRODUCT」ボタンをクリックし、Horizon製品を選択しクリックする

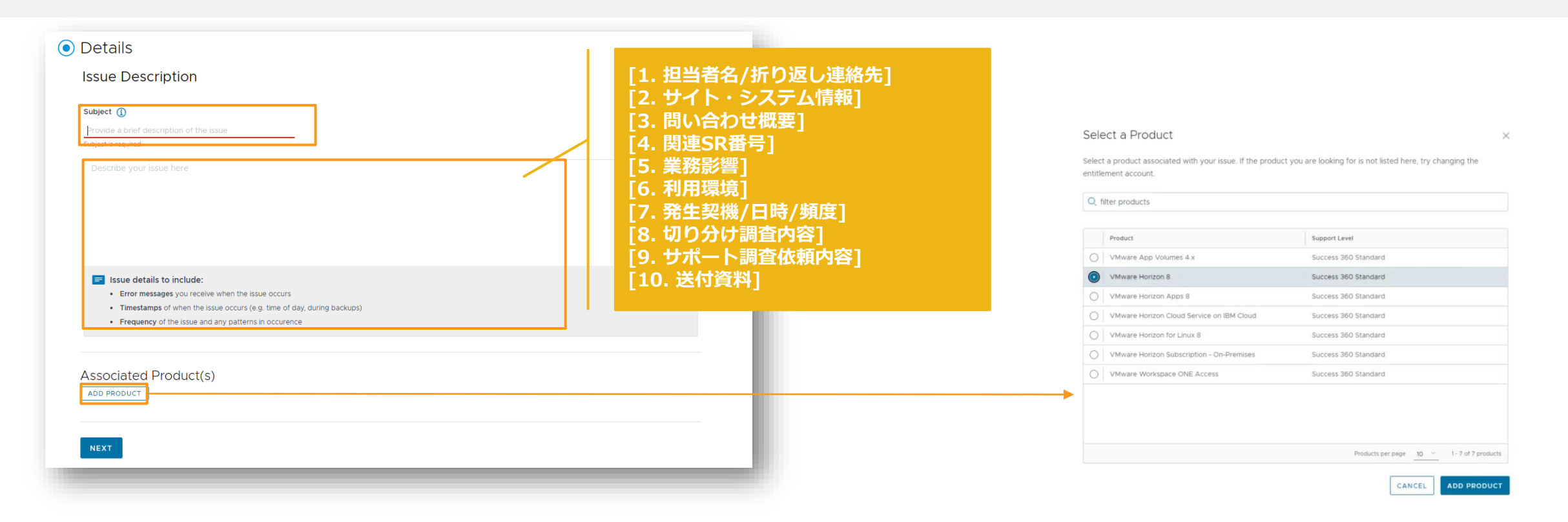

### **SR発行:詳細の入力**

 $\equiv$  SB C&S

11. 情報を取得済みの場合は、「Attachments (log files,screenshots,etc.)」にログ等の資料をアップロードする

12.「Additional Information」にて、以下の必要情報を確認および選択する Primary Product Support Level: Success 360 Standard と表示されていることを確認する Severity: 適切なものを選択する ※通常は S3 を選択

Issue Type: 適切なものを選択する ※10. で選択した製品によって、「障害の種類」の選択が異なる

Deployment Architecture: 適切なものを選択する

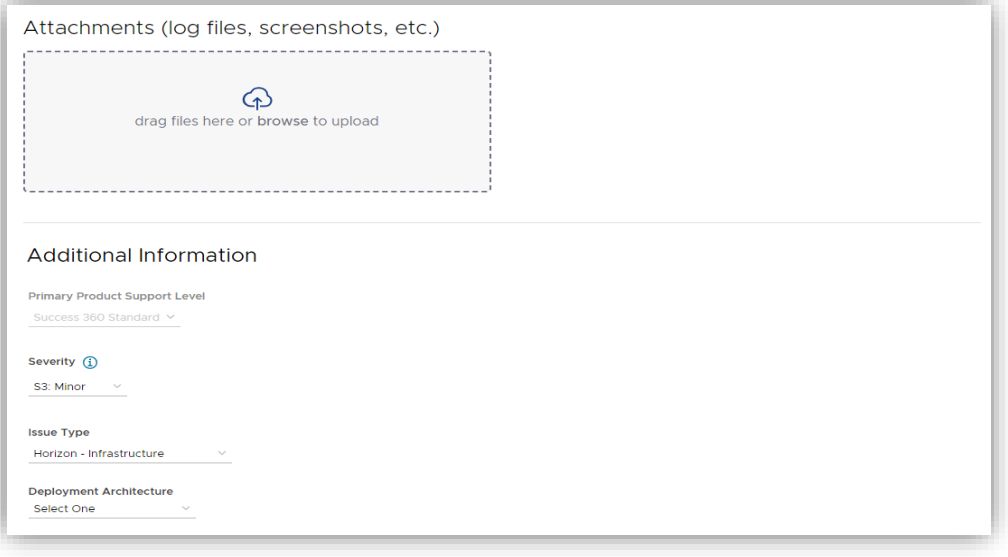

<重要度について>

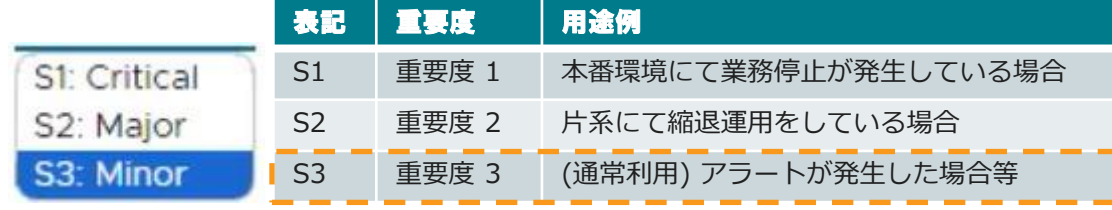

### SR発行:ウォッチリスト (CCアドレス) の指定

13. 「Watchlist」に問い合わせ状況をメールで共有するアドレスを追加し、「ADD」をクリックする

14. 「Added Users」にリストされたことを確認し、「NEXT」をクリックする

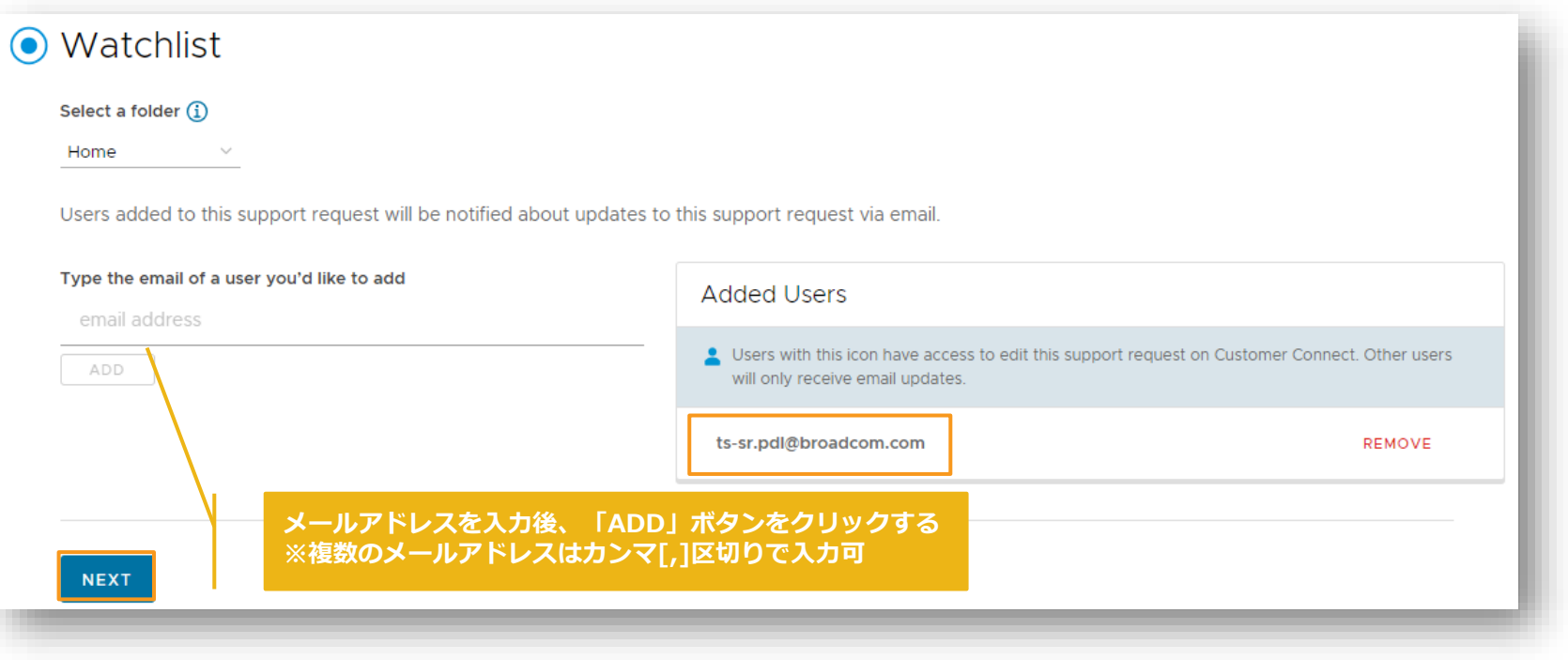

#### **SR発行:連絡方法の指定**

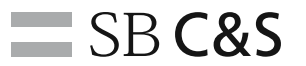

15. 「Contact Preferences」にてご希望の連絡方法を選択する

16. Email を選択する

17. 入力してきた各セクションが ◎となっていることを確認し、「SUBMIT」をクリックする

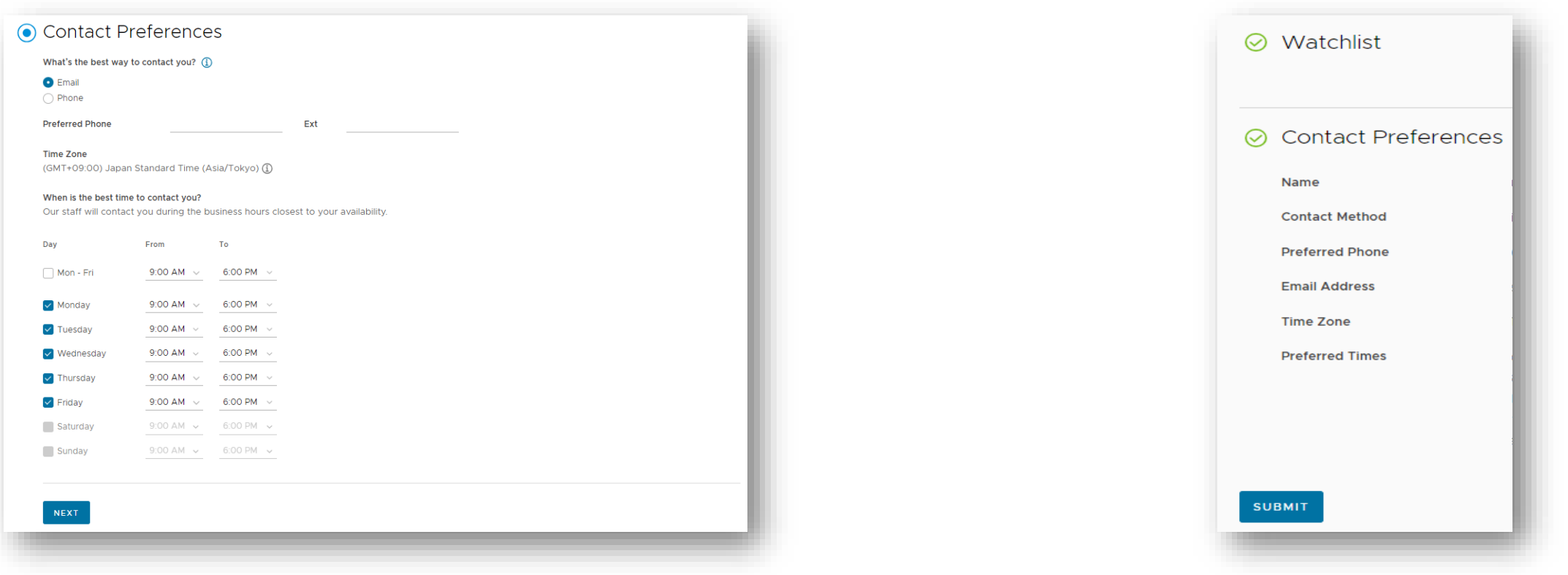

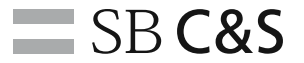

## **その他リンク集**

 $\leq$ 

 $\equiv$  $\leq$ 331 333 **EEE EEEE** 

EEEEEE EEEEE EEEEEE EEEEEEE EEEEEEE EEEEEEE EEEEEEEE ========= ========= \_\_\_\_\_\_

2255

FE  $\geq$  $\sim$  $\sim$  $\sim$  $\sim$ 

 $\geq$ 

222222 **EEEEEEE** 222223 自由自由自由 ≣≣≣≣≣≣ 里里里 EEEEE

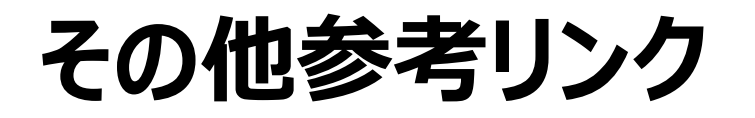

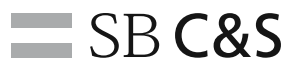

#### ■EUC製品ポータルの移行 (Horizon / Workspace ONE)

- ✓ [https://licensecounter.jp/vmware/information/notice/2024/05/011](https://licensecounter.jp/vmware/information/notice/2024/05/011987.html) [987.html](https://licensecounter.jp/vmware/information/notice/2024/05/011987.html)
- ■Broadcom製品サポート問合せ
	- ✓ [https://licensecounter.jp/vmware/information/notice/2024/05/011](https://licensecounter.jp/vmware/information/notice/2024/05/011983.html) [983.html](https://licensecounter.jp/vmware/information/notice/2024/05/011983.html)
- ■Broadcomアカウント移行 (VCF / ANS / SDE / Tanzu)
	- ✓ [https://licensecounter.jp/vmware/information/notice/2024/05/011](https://licensecounter.jp/vmware/information/notice/2024/05/011974.html) [974.html](https://licensecounter.jp/vmware/information/notice/2024/05/011974.html)

# 情報革命で人々を幸せに

Information Revolution — Happiness for everyone

### $-$  SB C&S